## **MAZERET SINAVI BAŞVURULARINDA İZLENECEK YOL.**

Mazeret sınavına başvuru yapacak öğrencilerimiz, Öğrenci Bilgi Sistemi üzerinden aşağıdaki adımları takip ederek mazeret sınavına başvuru yapabilirler.

1- Öğrenci Bilgi Sistemine girdikten sonra, ekranın sol kısmındaki menüden Başvuru İşlemleri seçeneğini seçiniz.

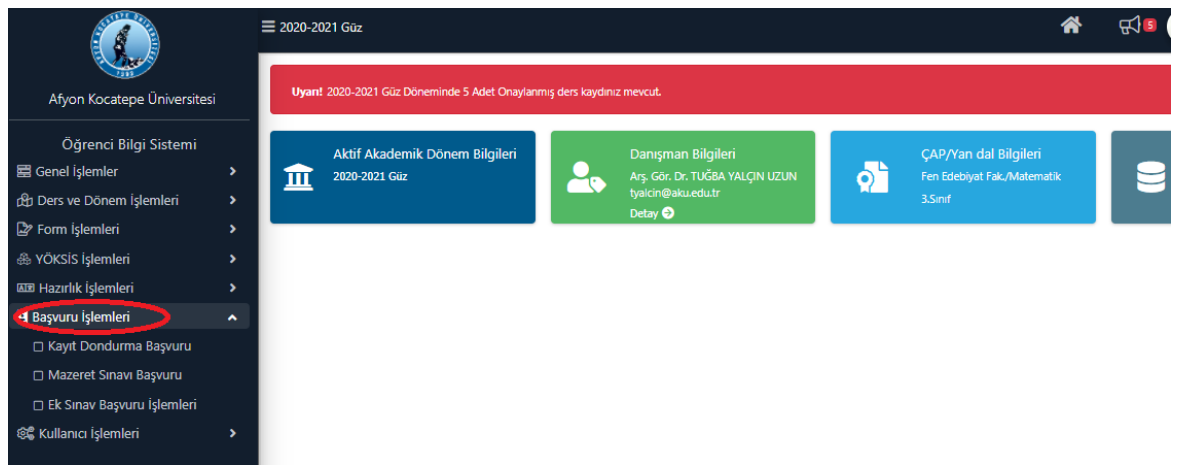

2- Daha sonra Başvuru İşlemleri seçeneğini seçeneği altındaki Mazeret Sınavı Başvuru seçeneğini seçiniz.

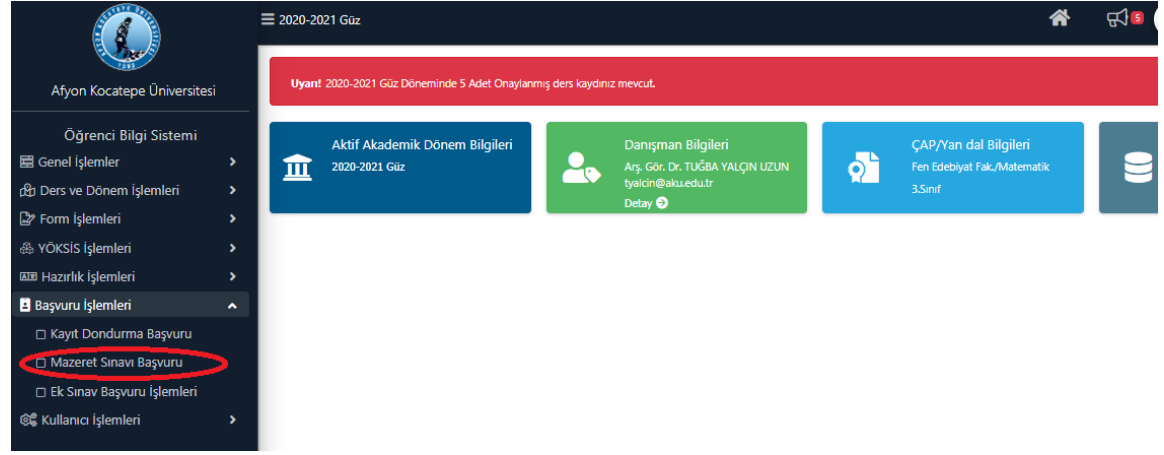

3- Karşınıza ders kayıtlarımızda seçtiğimiz dersler gelecektir. Bu derslerden hangisinin mazeret sınavına girme talebinde bulunacaksanız o dersin en sağında bulunan SEÇ i tıklayınız.

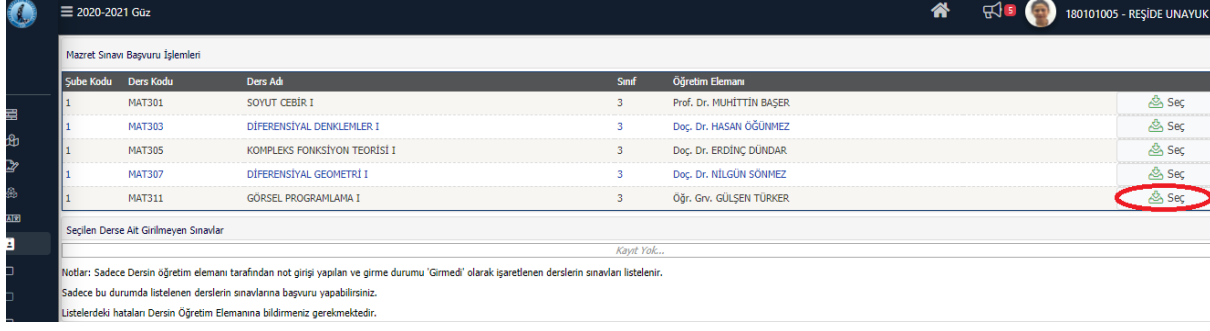

4- Ders seçildikten sonra alt kısımda seçilen dersin tanımlı sınavı gelecektir. Hangi sınava başvuracaksanız gelen ekranda sınavın karşısına gelen Başvuru Yap seçeneğini seçiniz.

| Mazret Sınavı Başvuru İşlemleri                                                                                                    |                     |                              |          |                          |               |
|----------------------------------------------------------------------------------------------------|---------------------|------------------------------|----------|--------------------------|---------------|
| Sube Kodu                                                                                                    | <b>Ders Kodu</b>    | <b>Ders Adı</b>              | Sinif    | Öğretim Elemanı          |               |
|                                                                                                    | <b>MAT301</b>       | SOYUT CEBİR I                |          | Prof. Dr. MUHİTTİN BAŞER | <b>AS Sec</b> |
|                                                                                                    | <b>MAT303</b>       | DİFERENSİYAL DENKLEMLER I    | 3.       | Doc. Dr. HASAN ÖĞÜNMEZ   | <b>AS Sec</b> |
|                                                                                                    | <b>MAT305</b>       | KOMPLEKS FONKSİYON TEORİSİ I | 3        | Doc. Dr. ERDİNÇ DÜNDAR   | <b>ASSEC</b>  |
|                                                                                                    | <b>MAT307</b>       | DİFERENSİYAL GEOMETRİ I      |          | Doc. Dr. NİLGÜN SÖNMEZ   | <b>AS Sec</b> |
|                                                                                                    | <b>MAT311</b>       | GÖRSEL PROGRAMLAMA I         |          |                          | & Sec         |
| GÖRSEL PROGRAMLAMA I Dersine Ait Girilmeven Sınavlar                                                                                             |                     |                              |          |                          |               |
| Sinav Adı                                                                                                    | <b>Sinav Tarihi</b> | <b>Beyan Edilen Mazeret</b>  | Açıklama | <b>Basvuru Durumu</b>    |               |
| Vize                                                                                                    | 27.11.2020          |                              |          | Henüz Başvuru Yapılmadı  |               |
| Notlar: Sadece Dersin öğretim elemanı tarafından not girişi yapılan ve girme durumu 'Girmedi' olarak işaretlenen derslerin sınavları listelenir. |                     |                              |          |                          |               |

Sadece bu durumda listelenen derslerin sınavlarına başvuru yapabilirsiniz.<br>Listelerdeki hataları Dersin Öğretim Elemanına bildirmeniz gerekmektedir.

5- Başvuru Yap seçeneği seçildikten sonra karşınıza aşağıdaki mazeretinizi yazabileceğiniz ekran gelecektir.

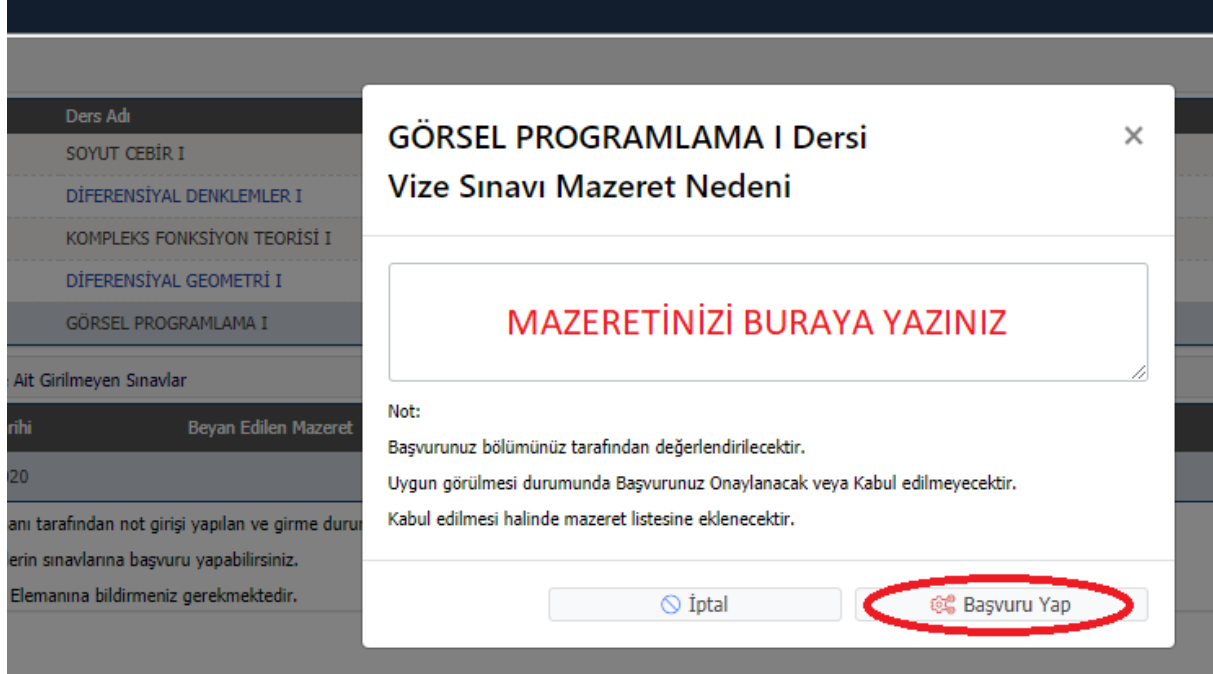

Bu ekranda mazeretinizi yazarak Başvuru Yap seçeneğini seçmelisiniz.

**NOT: Mazeretinizle ilgili herhangi bir belgeniz var ise, mazeretinizin kabul olması için enstitü/fakülte/yüksekokul/konservatuar/meslek yüksekokul'unuzun kurumsal e-mail adresine mutlaka göndermeniz gerekmektedir.**